## **有机会成为SUISSE 银行的认可客户**

### 访问网站

### onboarding.suissebank.com Q

### 阅读隐私政策并 继续申请。

### **Privacy Policy**

At SUISSE BANK we recognise the importance of personal information entrusted to us. It is one of our fundamental responsibilities as a bank to ensure that we protect the information entrusted to us by our clients and our website visitors. Please find below select security measures we established to protect your privacy.

I have read the Privacy Policy.

Privacy Policy

Continue Application

第**2**步

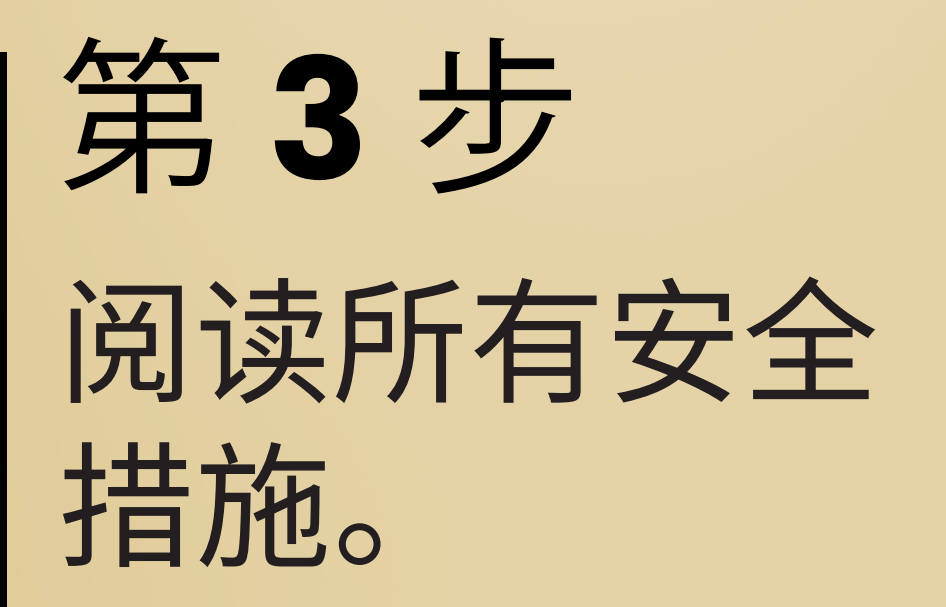

### 第4步

输入您的电子邮箱地址并 点近您的邮箱以确认收到 电子邮件,并继续注册过程。

### **Become APPROVED CLIENT now.**

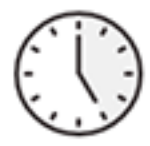

### **Fast and easy**

You only need a few minutes and can halt the registration process at any time and continue at a later date without losing any data.

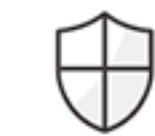

### Safe and convenient

Your data is secured and will be dealt with the utmost care.

- √ German based server, SSL encryption
- √ Paperless and signature-free process
- √ Digital mailbox: Your registration documents will be stored for you in an online mailbox after the successful completion of the onboarding process

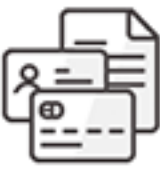

### Fee

SUISSE BANK will charge you a one-time, nonrefundable processing fee of EUR 3,000.00 to become an approved client, payable within 5 banking days after successful compliance application.

### Enter your e-mail address to start the process:

E-mail address

Start Application

You can not find your link to resume the process anymore? Resend e-mail Mailbox: Login with your password

### 单击"确认并继续注册", 它会引导您进入下一步程序。

如果由于某种原因 您的注册过程在某步骤被中断, 您必须返回到您的邮箱 并点进同一电子邮件, 再次单击"确认并继续注册", 这将使您回到被中断的最后一步。 您可以从那里继续开始注册。

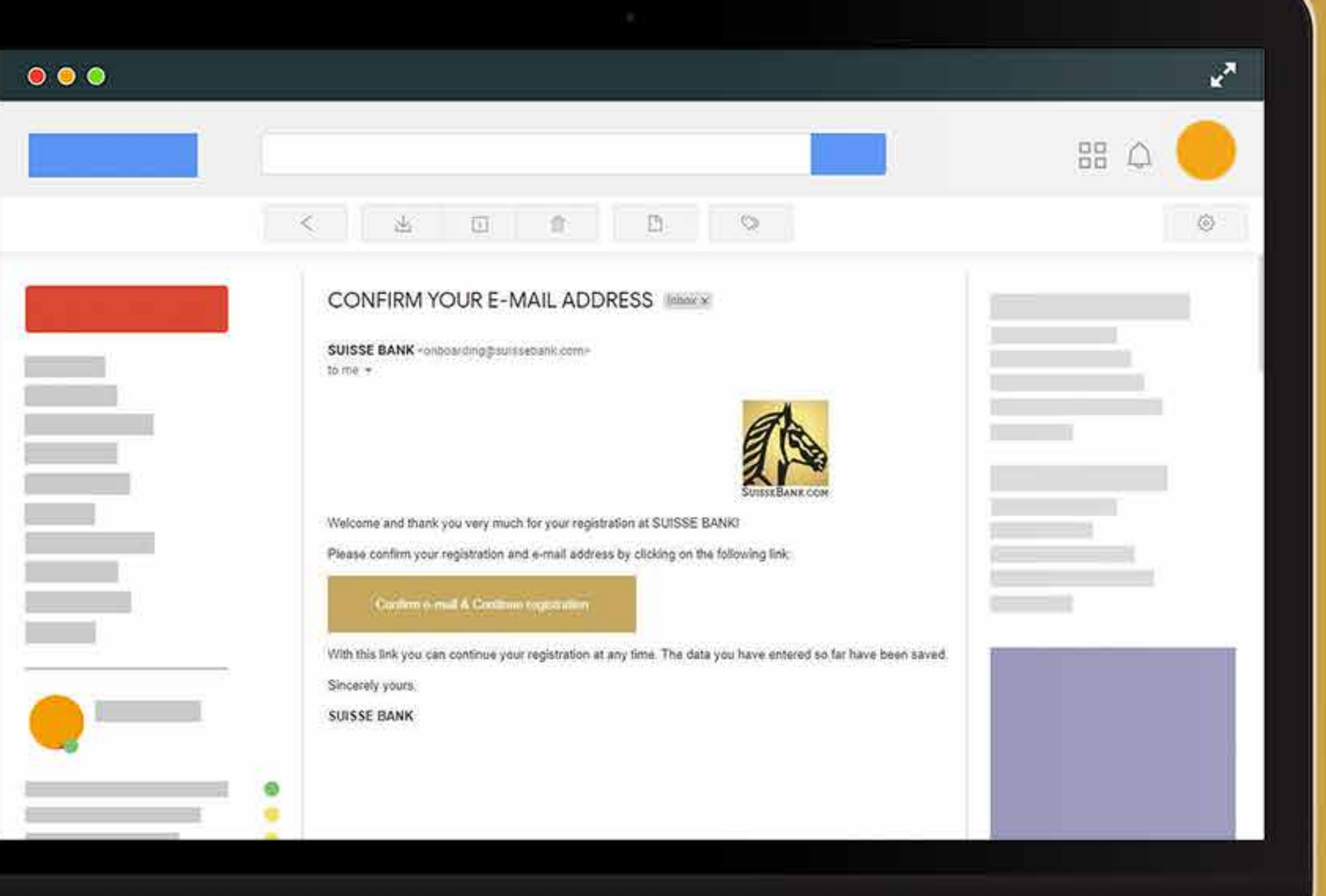

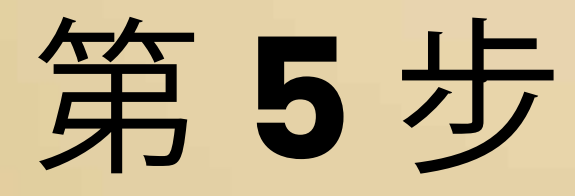

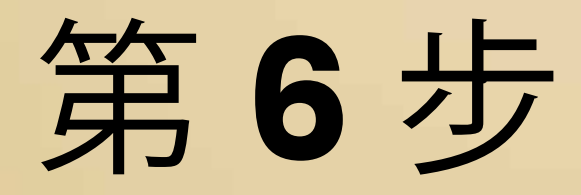

### 提供信息并单击以下选项之一。 确认您的公司或个人身份, 然后按"继续"。

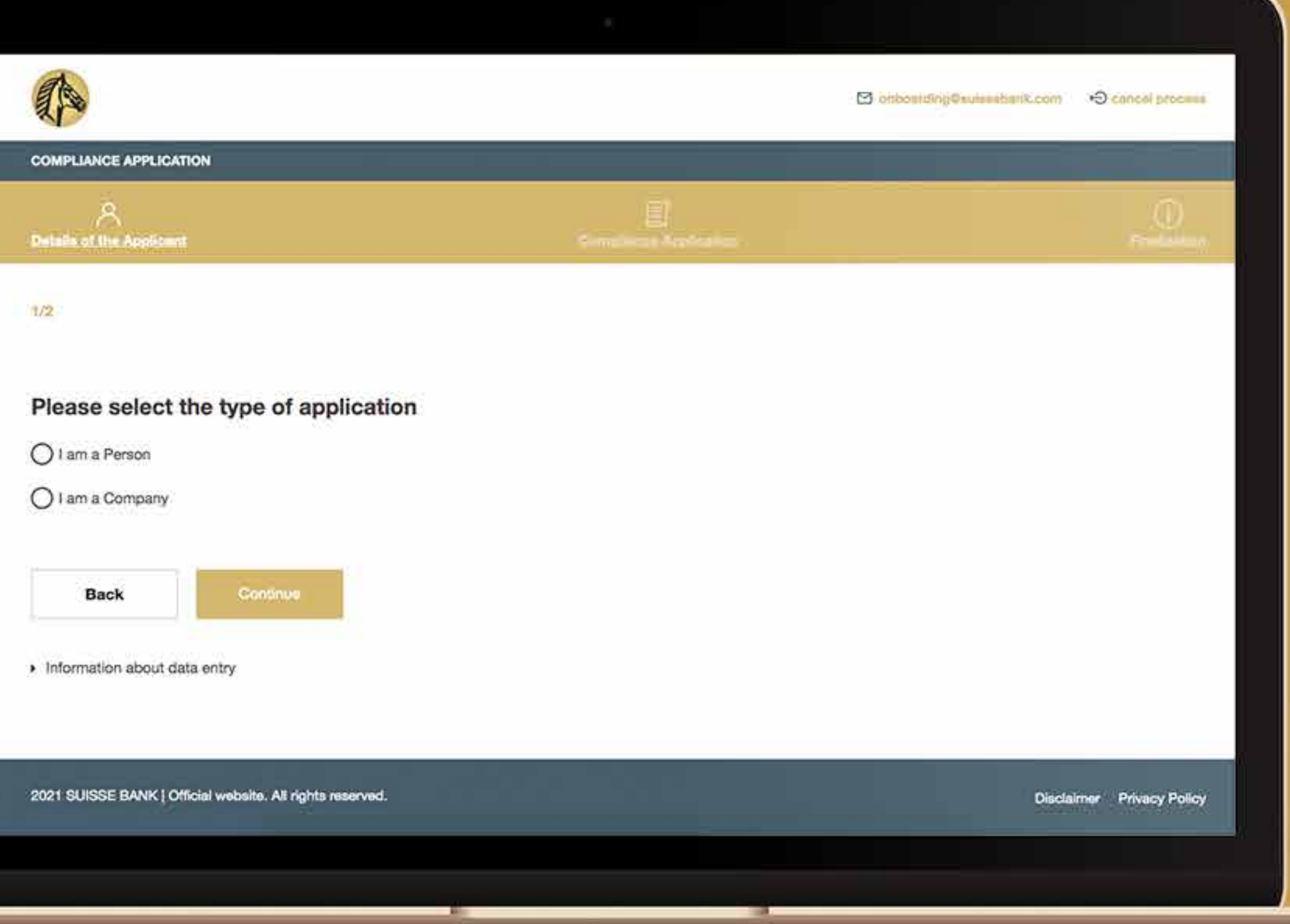

### (如果申请人是个人, 请转到第 19步)

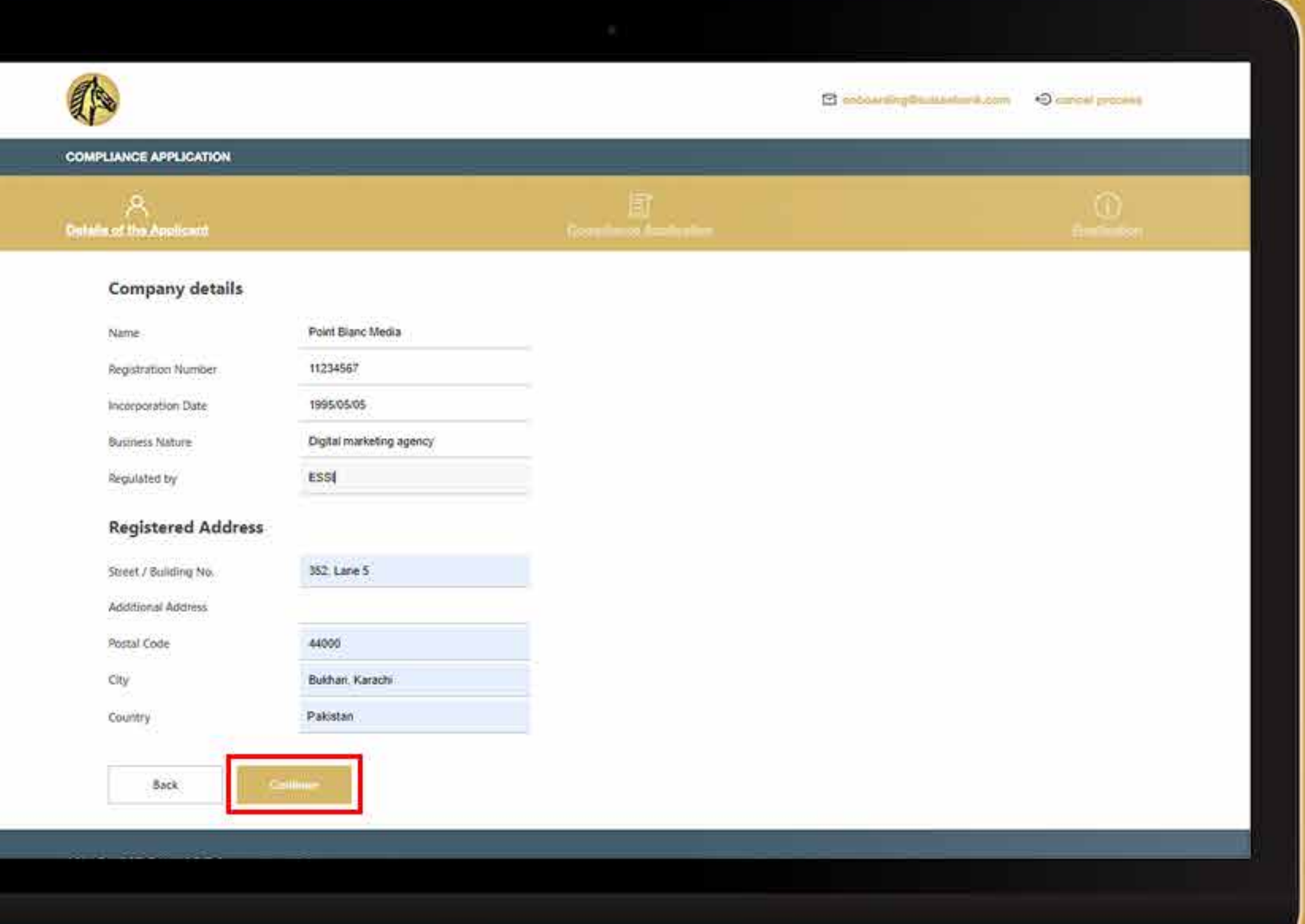

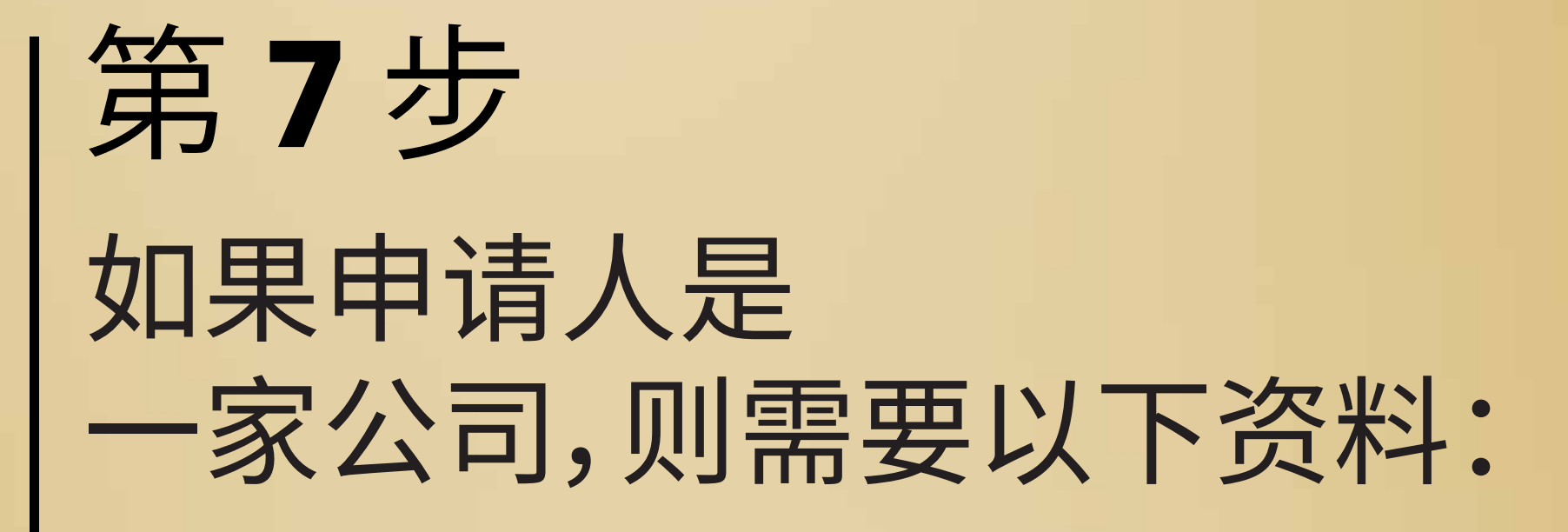

有时系统会要求您重新检 查您的地址。如果检查过 后仍然是正确的,则将要 勾选写有"我在此确认我的 地址的有效性"的白框,然 后单击"继续"。

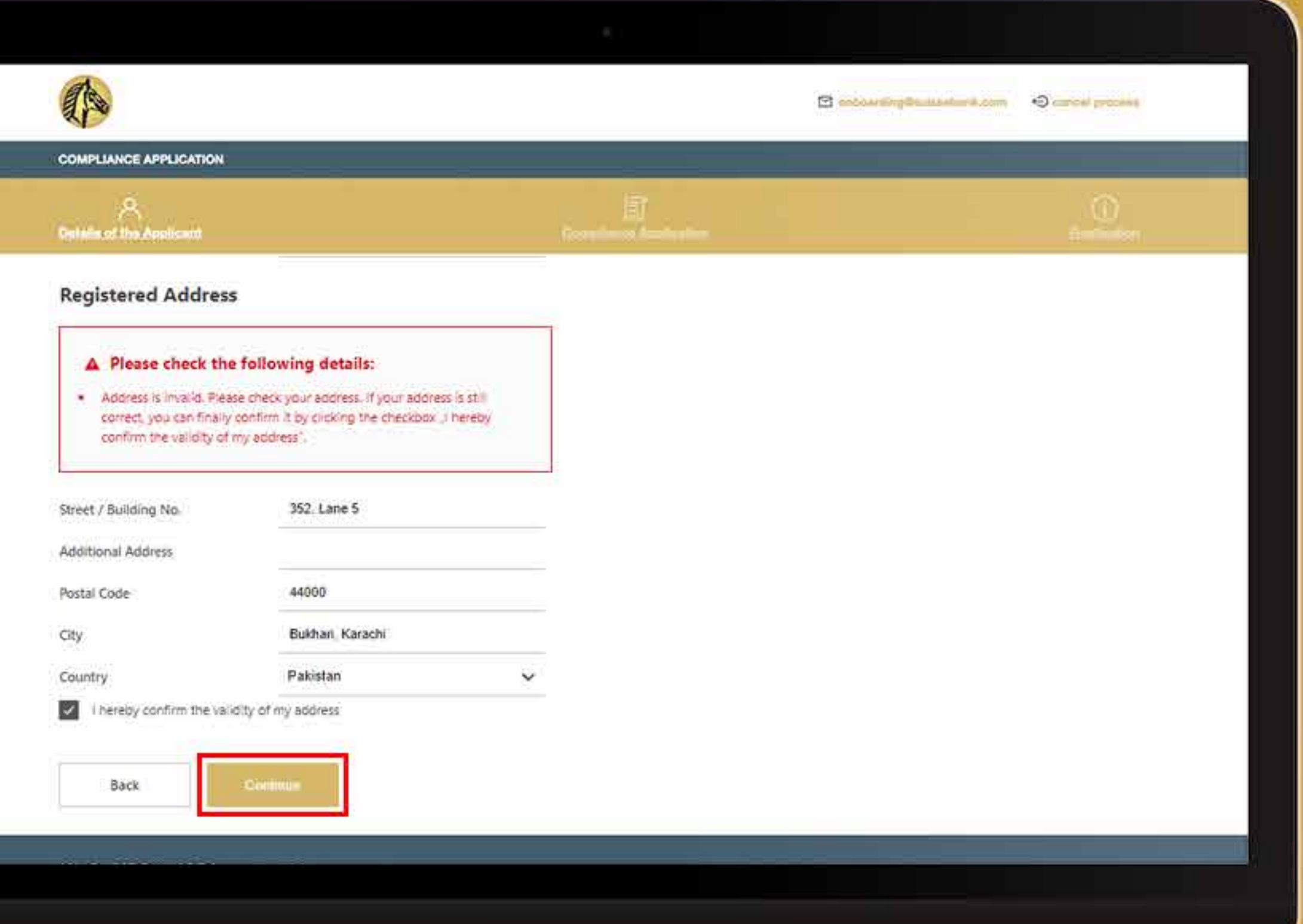

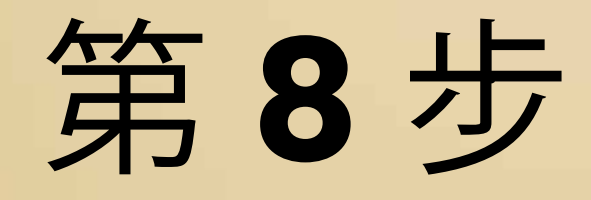

### 提供所有董事的个人资料。

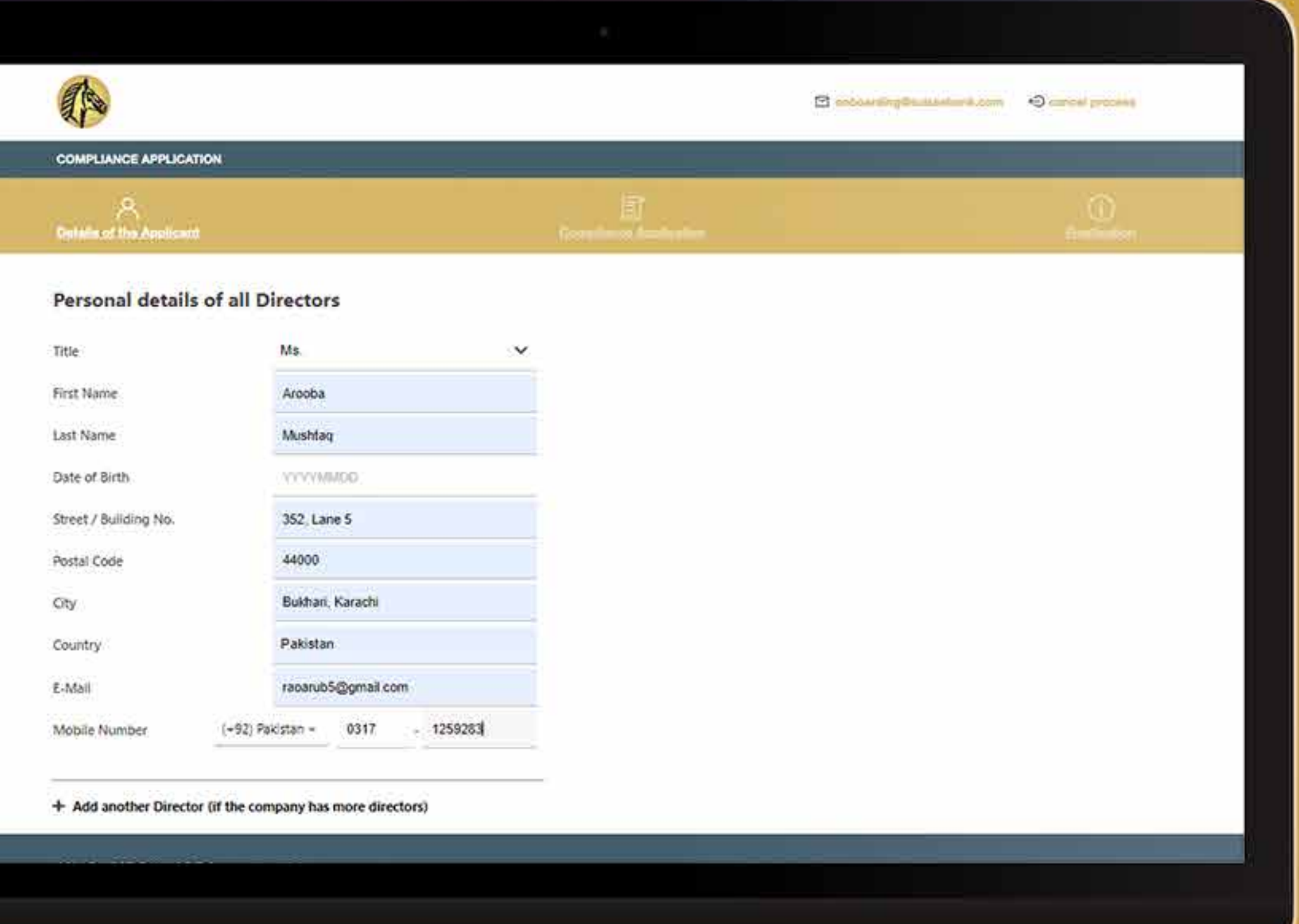

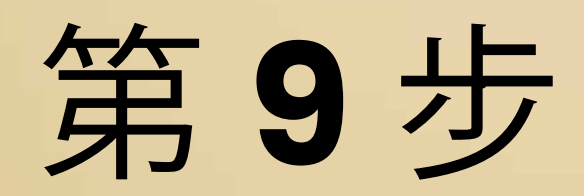

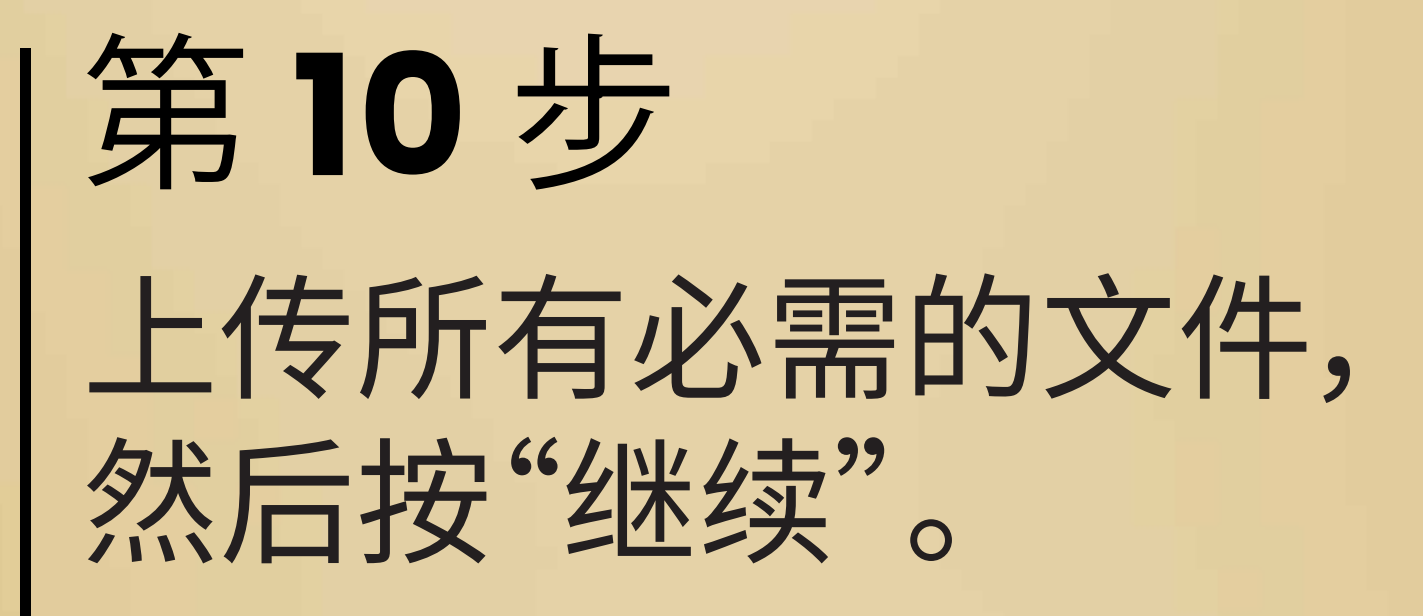

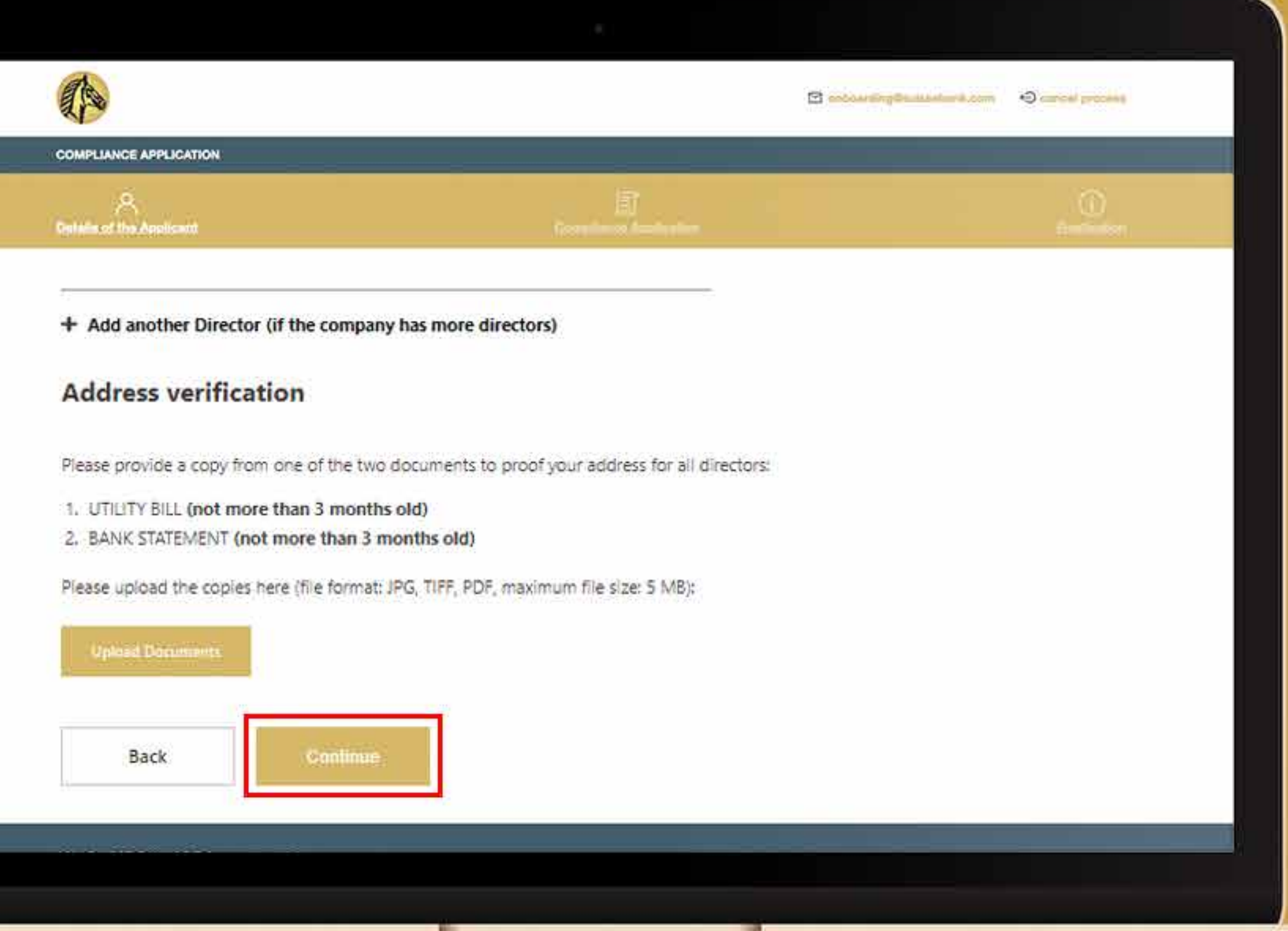

提供必要的文件后, 系统会要求您确认您的地址。 如果它是有效的, 请勾选"我在此确认 我的地址的有效性"。

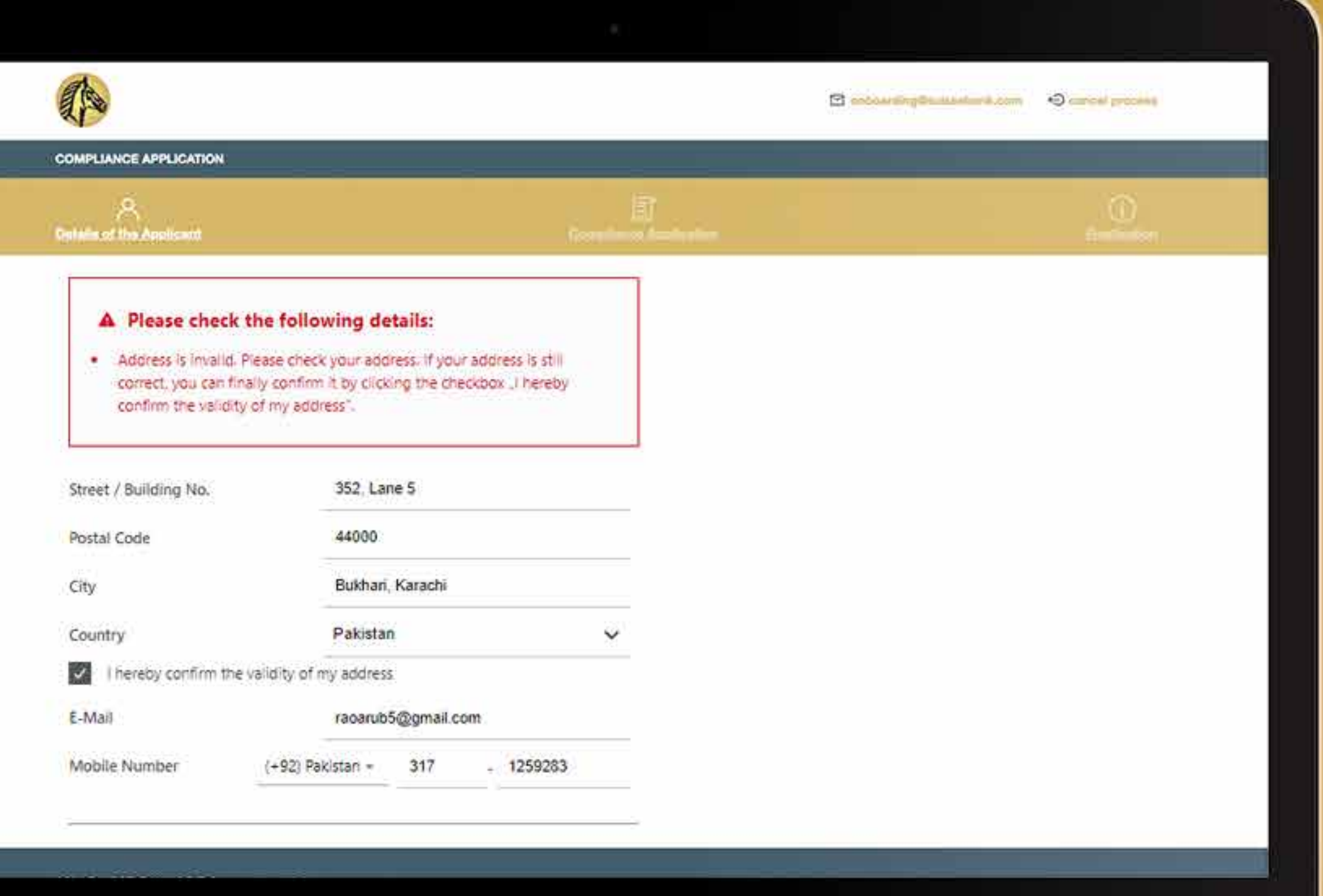

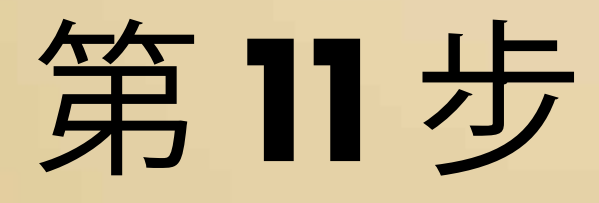

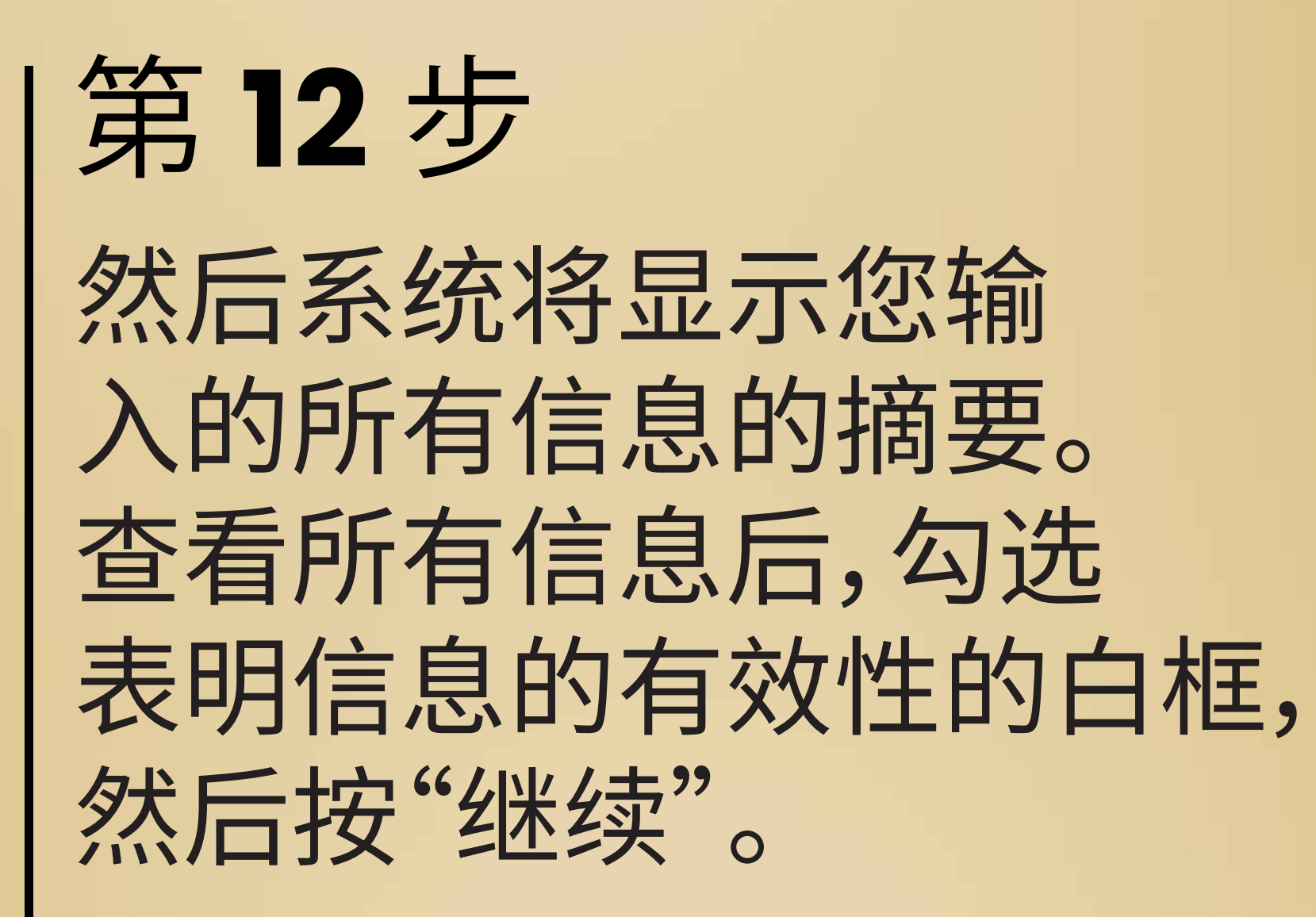

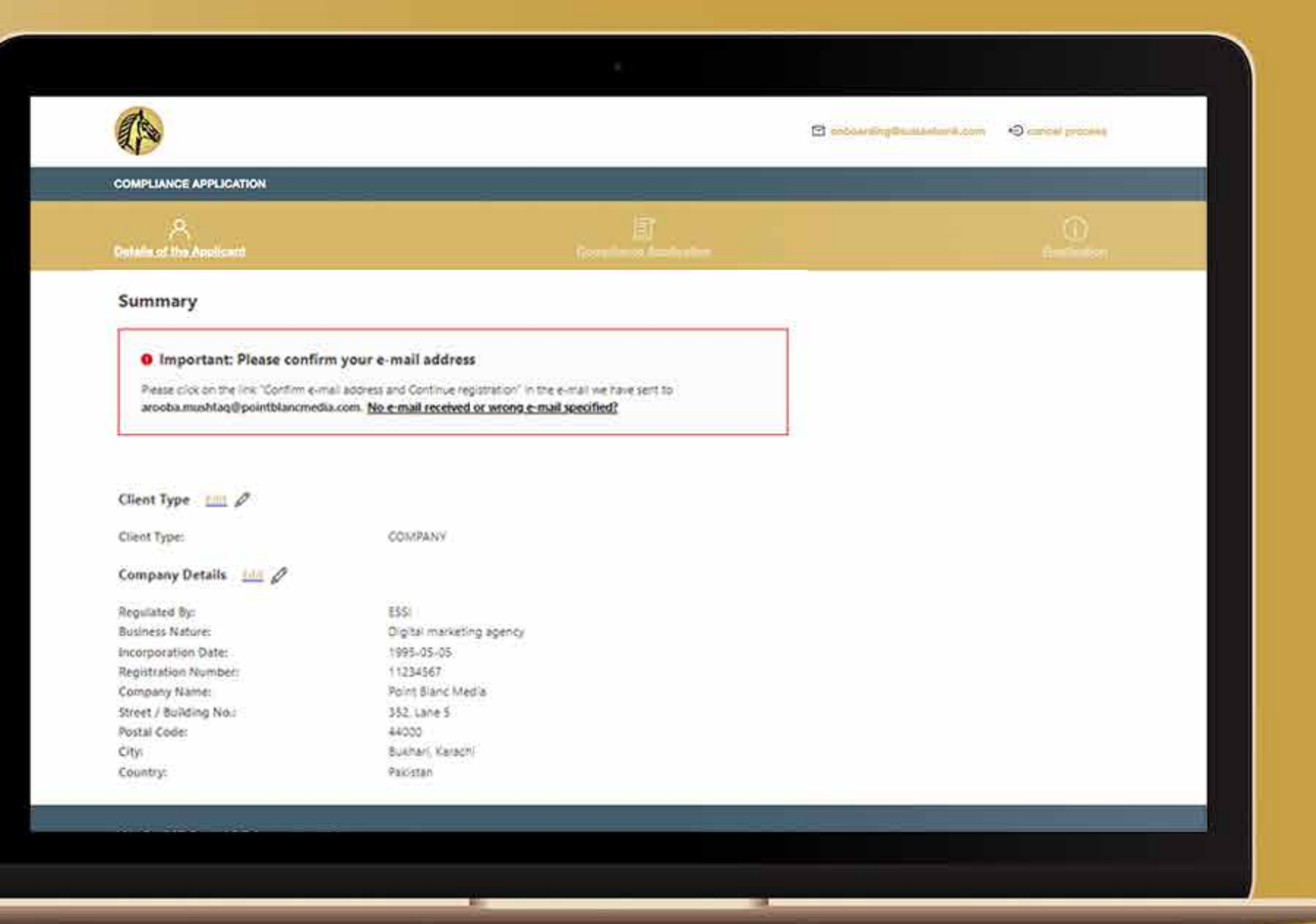

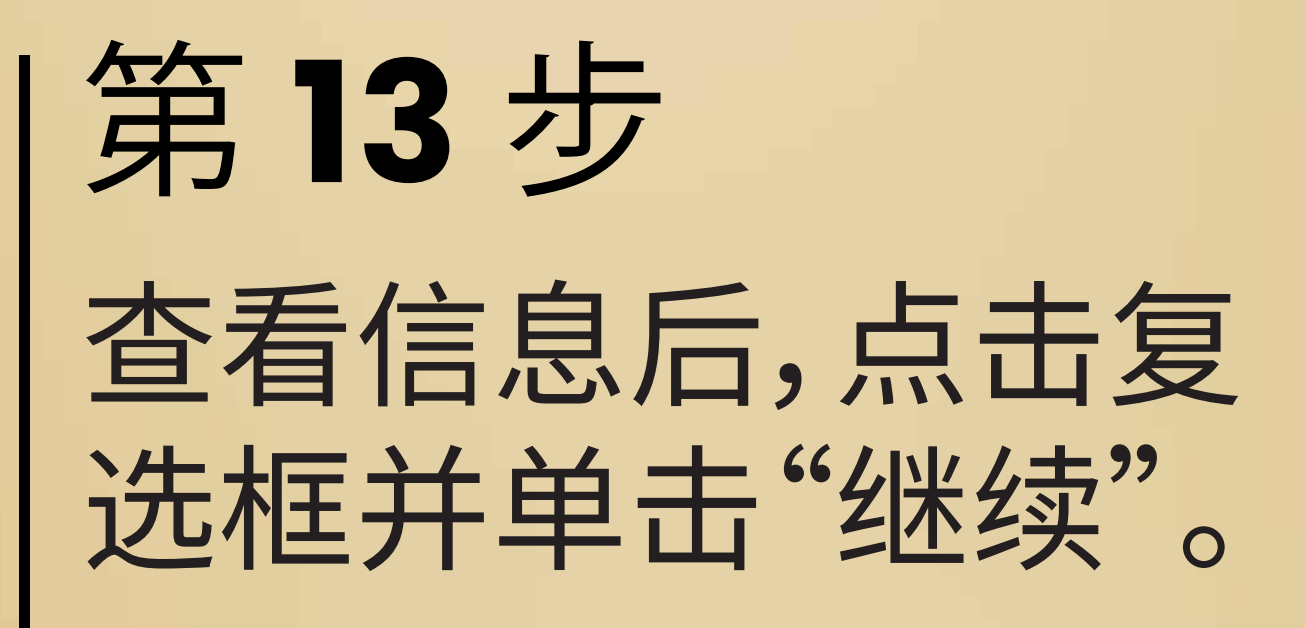

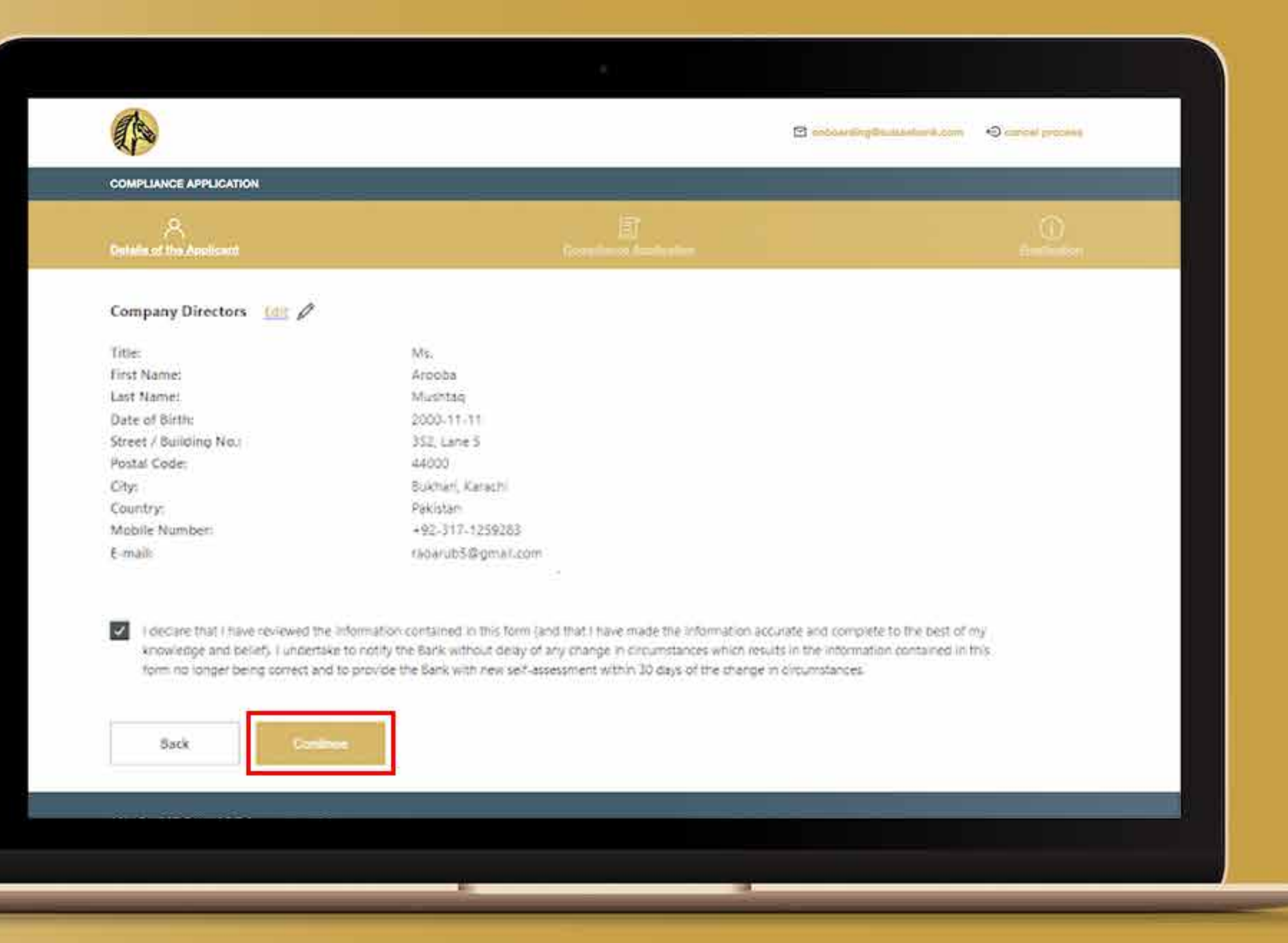

提供必要的文件后, 系统会要求您确认您 邮箱的电子邮件地址。 点进您的邮箱。

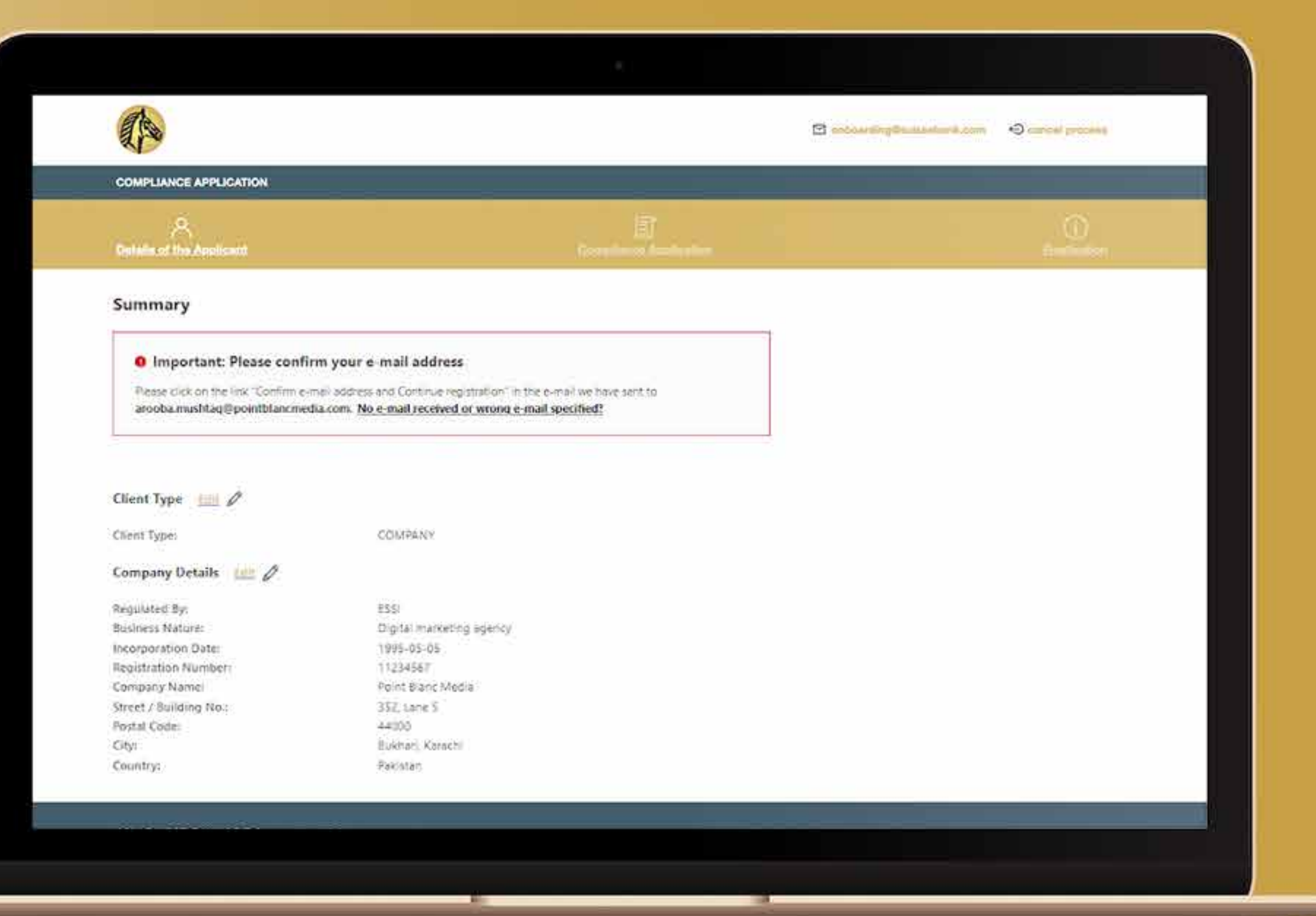

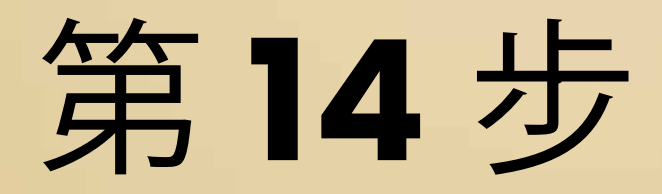

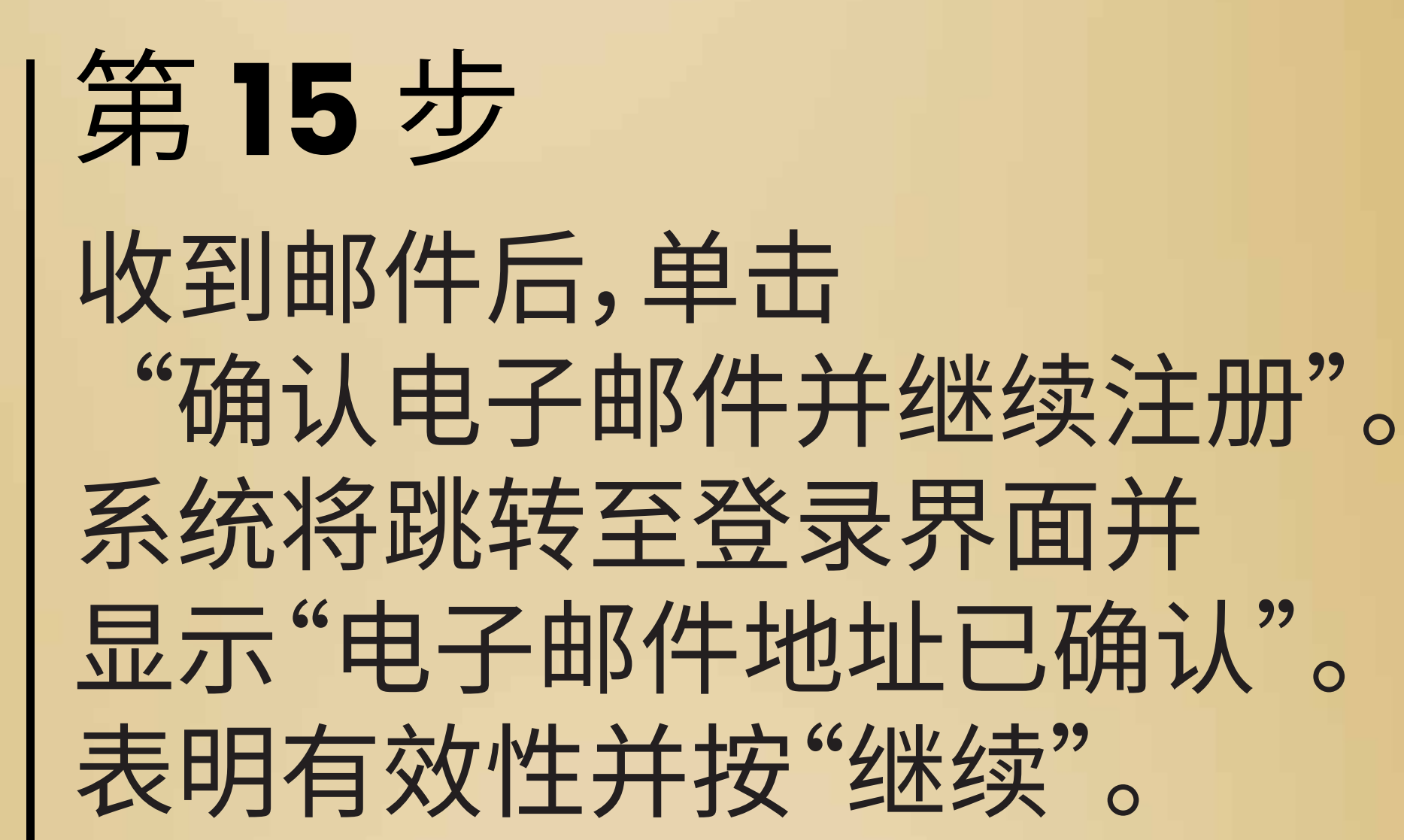

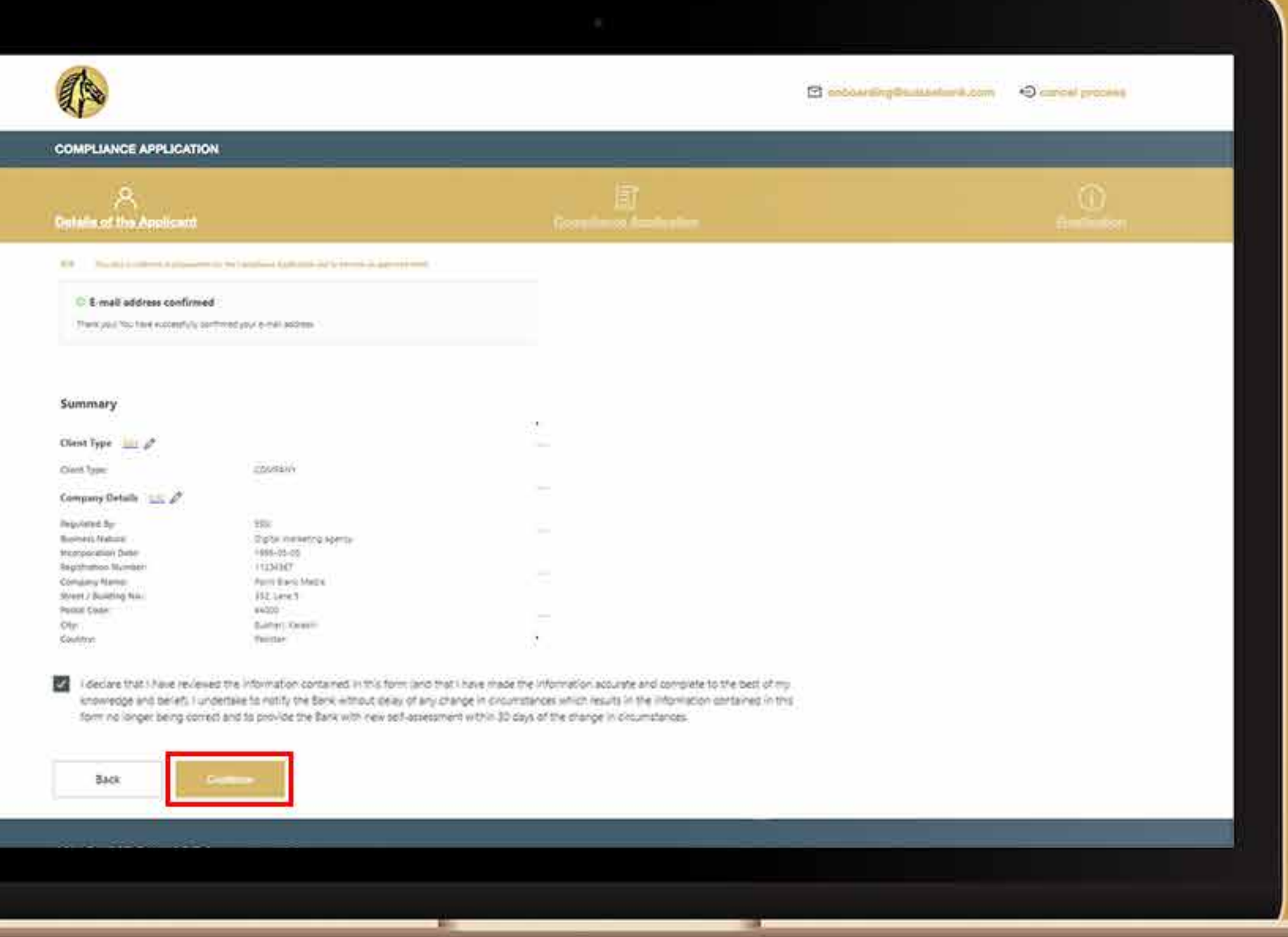

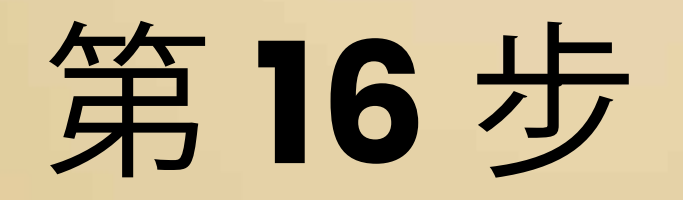

阅读所有条款和条件后, 勾选方框并点击链接 阅读打击金融犯罪的政策。 按"继续"以进入最终核准。

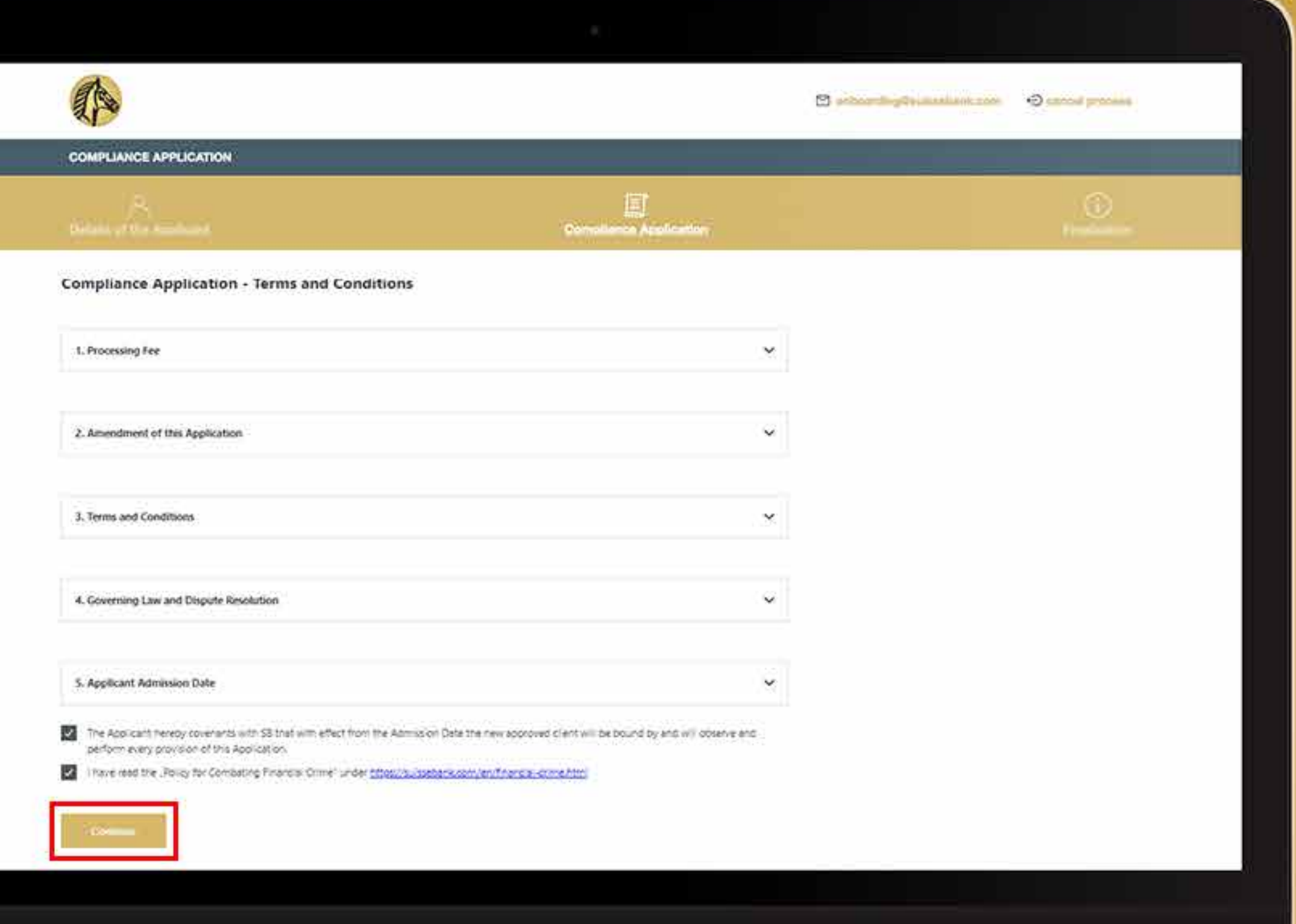

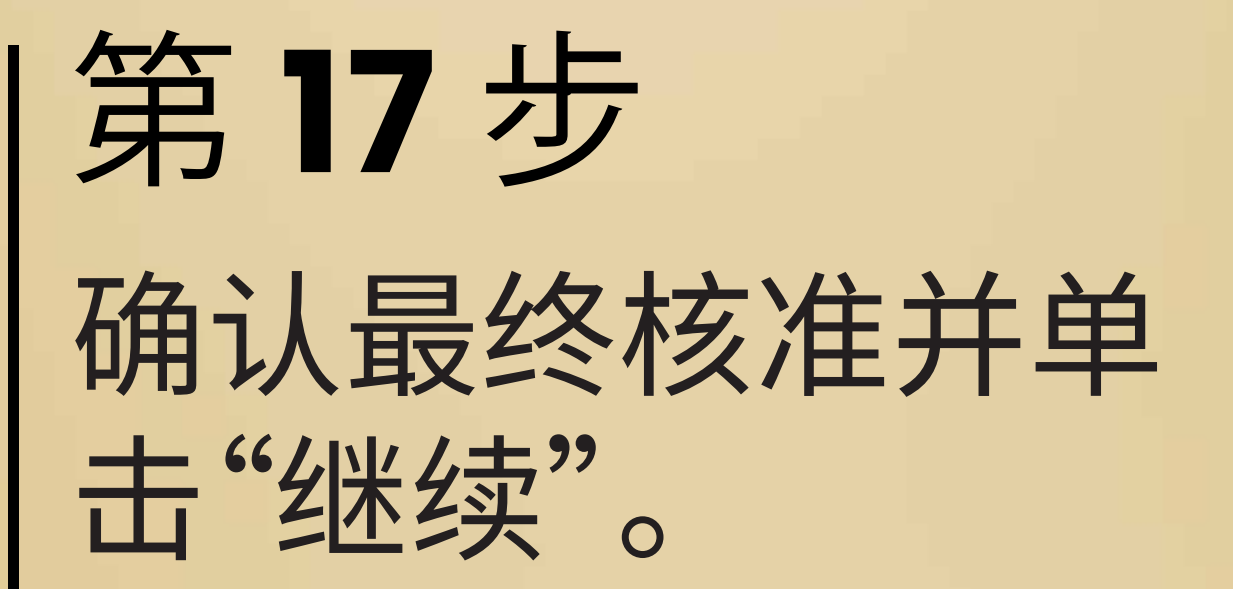

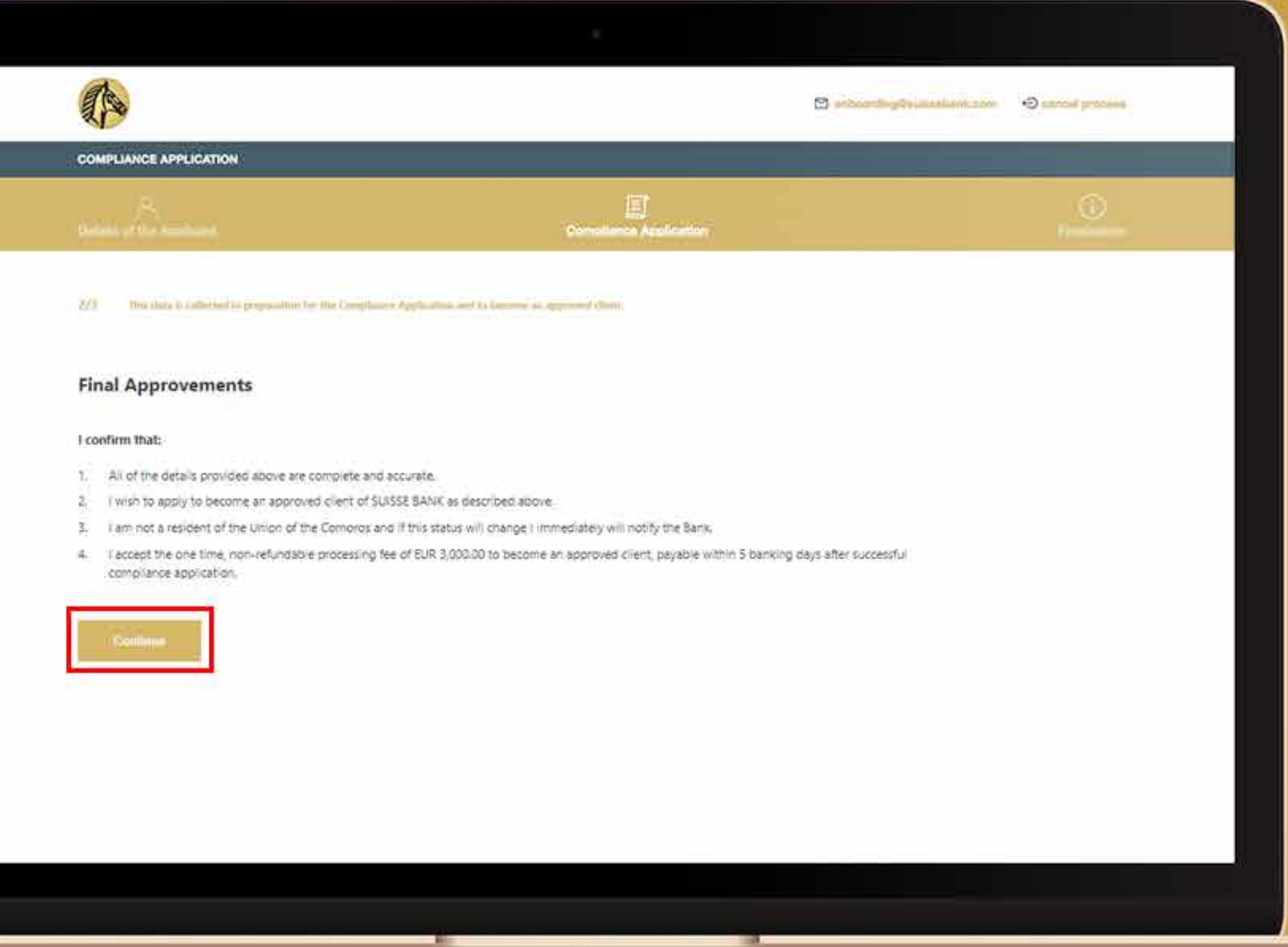

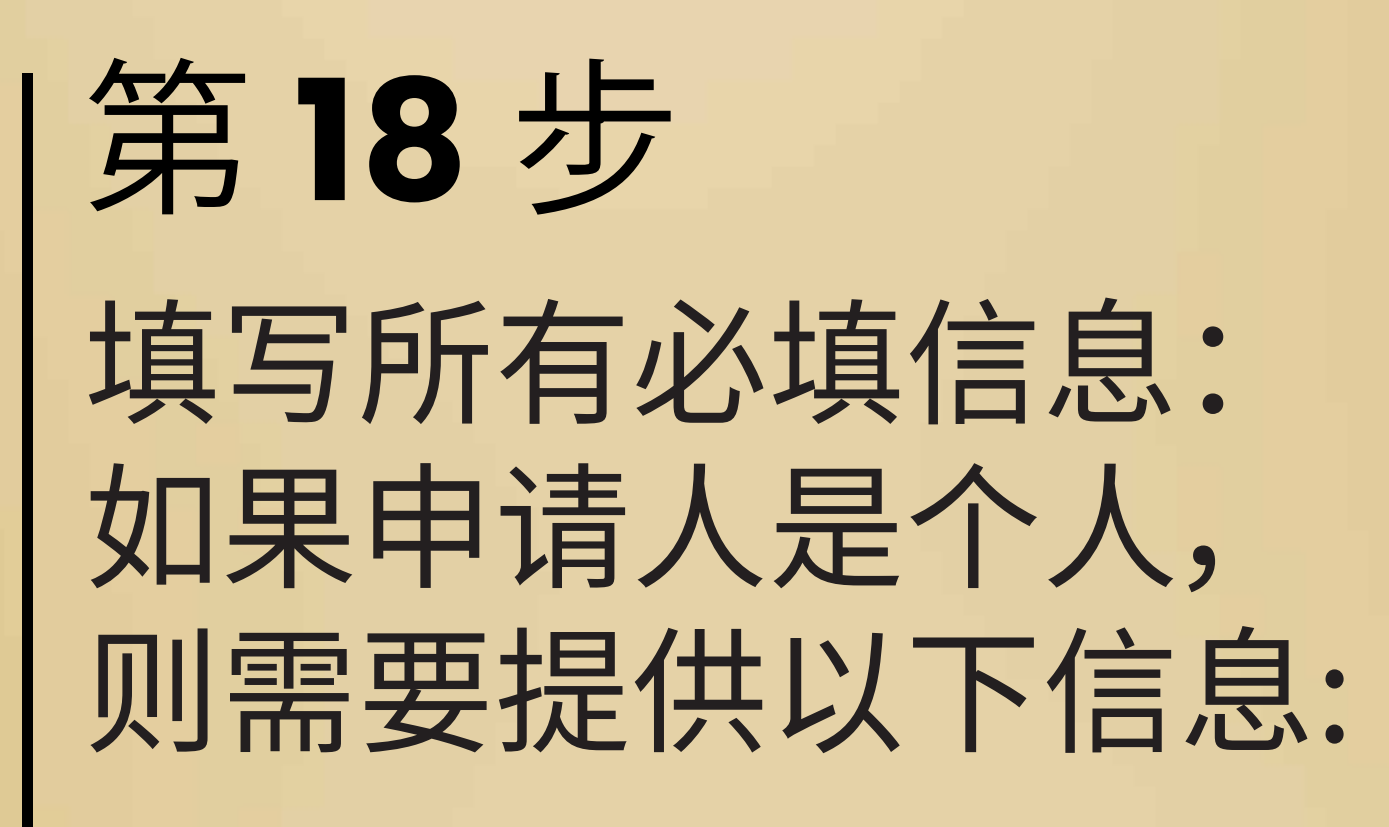

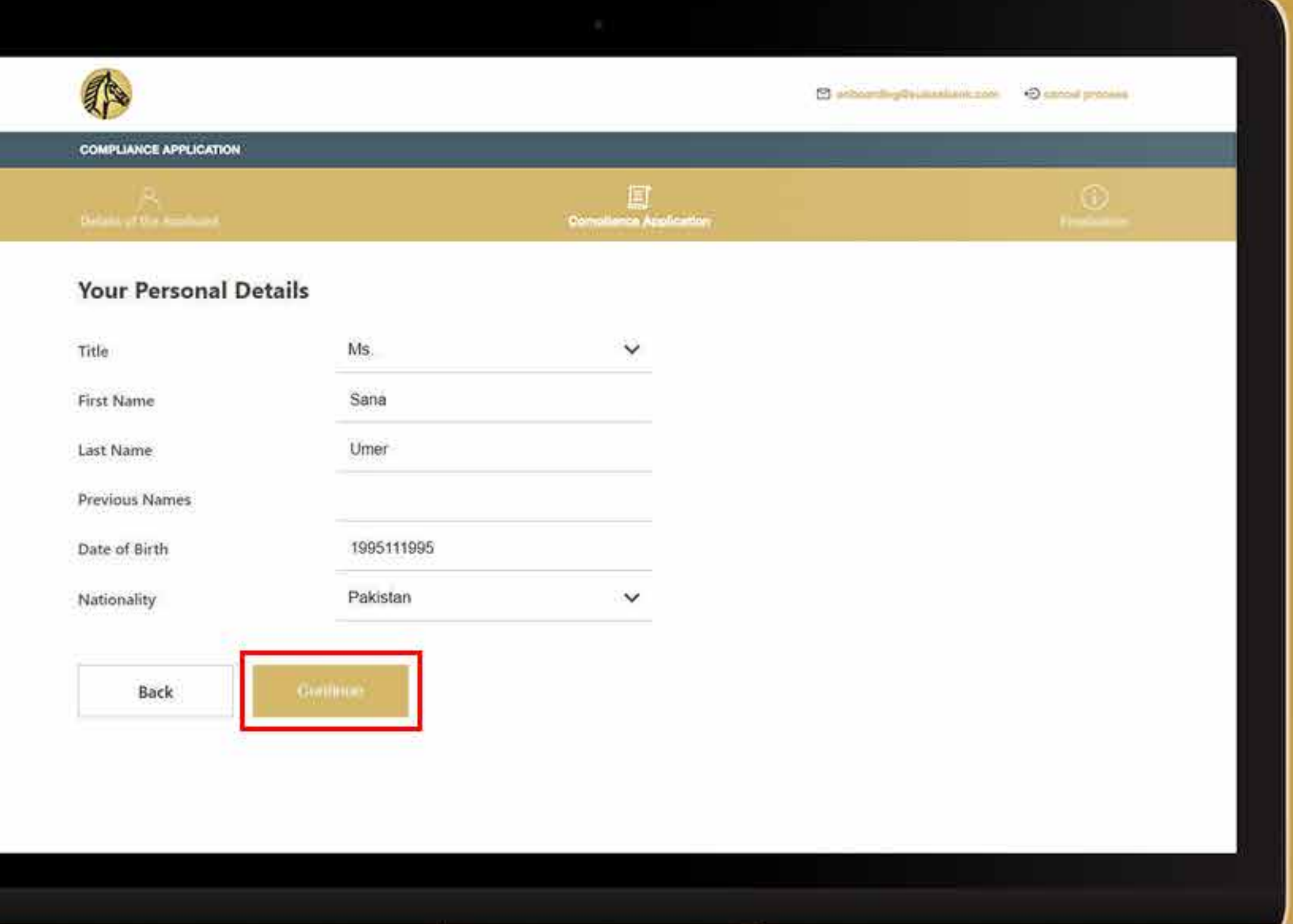

有时系统会要求您重新 检查您的地址。如果经检查 仍然正确, 则将勾选写有"我在此确 认我的地址的有效性"的白框。

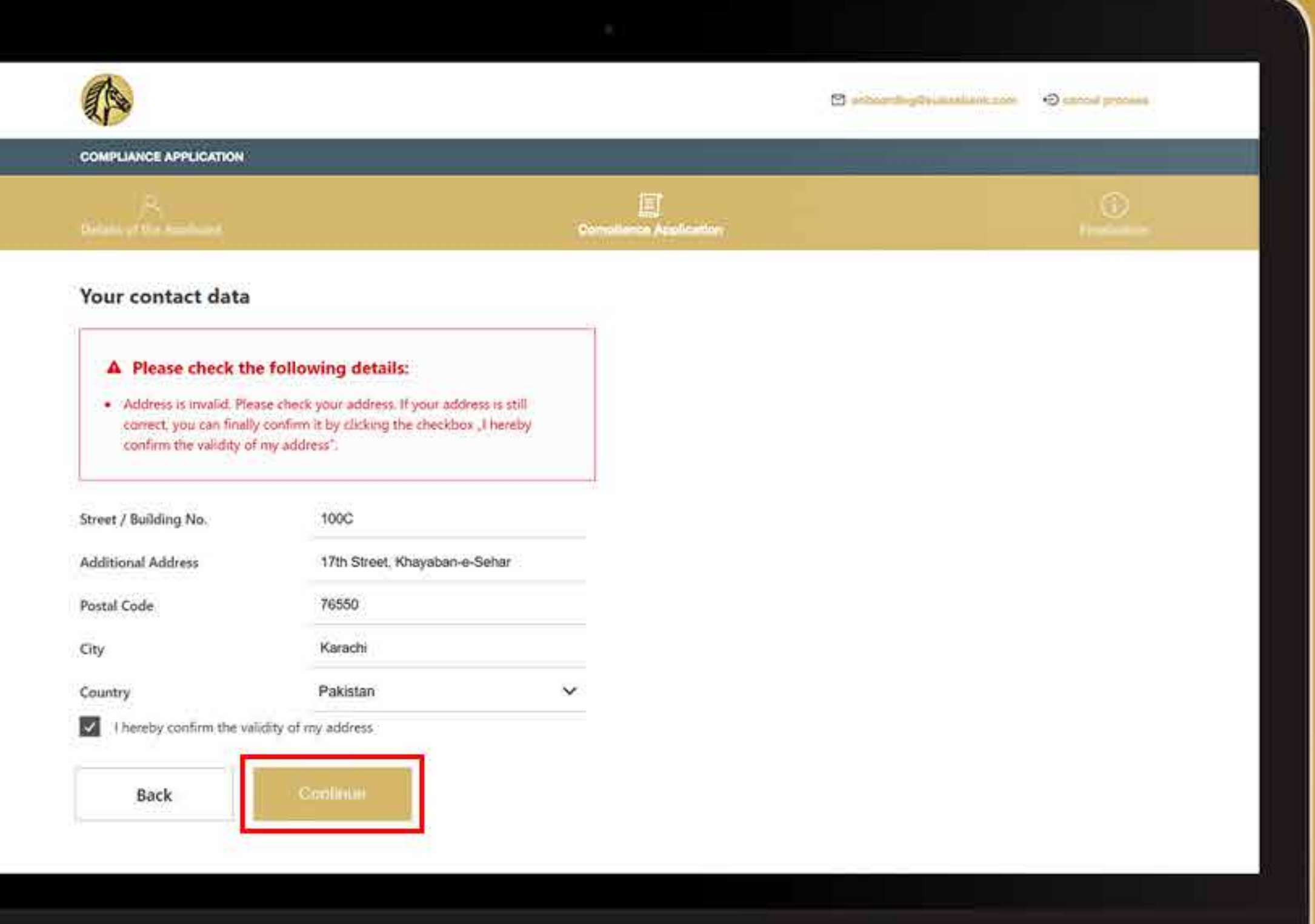

![](_page_18_Picture_0.jpeg)

![](_page_19_Picture_0.jpeg)

![](_page_19_Picture_8.jpeg)

![](_page_20_Picture_0.jpeg)

![](_page_20_Picture_7.jpeg)

您将收到一封电子邮件, 要求您验证您的地址。点击 "确认您的电子邮件地址并 继续注册"。

![](_page_21_Picture_2.jpeg)

![](_page_21_Picture_0.jpeg)

![](_page_22_Picture_0.jpeg)

单击"确认电子邮件并继 续注册"后,系统将直接 跳转至登录界面,并显 示您的电子邮件地址已 确认以及您输入的所有 信息的摘要。查看所有 信息后,勾选白框表明 信息的有效性, 然后按"继续"。

![](_page_22_Picture_2.jpeg)

### 仔细阅读所有条款和条件。

![](_page_23_Picture_11.jpeg)

![](_page_23_Picture_0.jpeg)

![](_page_24_Picture_0.jpeg)

![](_page_24_Picture_9.jpeg)

![](_page_25_Picture_0.jpeg)

![](_page_25_Picture_6.jpeg)

![](_page_26_Picture_0.jpeg)

![](_page_26_Picture_1.jpeg)

![](_page_27_Picture_0.jpeg)

![](_page_27_Picture_1.jpeg)

SB shall be at liberty to amend or change, if they deem it necessary or desirable, the terms of this Application at any time and without giving notice of or to any Applicants.

### 3. Terms and Conditions

If at any time whilst this Application remains in force any of its provisions are found to conflict with the Terms and Conditions of SB, the provisions of the Terms and Conditions shall prevail.

### 4. Governing Law and Dispute Resolution

This Application shall be governed and construed in all respects in accordance with law of the Union of the Comoros. Any dispute arising out of or in connection with the Application shall be governed by the exclusive jurisdiction of the courts of the Union of the Comoros and by entering this Application the Applicant irrevocably submits to the jurisdiction of the courts of the Union of the Comoros.

### 5. Applicant Admission Date

The Applicant's details having been received and verified on the date shown below.

### Signed as a deed by:

![](_page_27_Picture_10.jpeg)

![](_page_28_Picture_0.jpeg)

![](_page_28_Picture_1.jpeg)

![](_page_29_Picture_0.jpeg)

### ADDING YOUR SIGNATURE

![](_page_29_Picture_2.jpeg)

Please choose one of the offered variants you want to sign with

![](_page_29_Picture_4.jpeg)

![](_page_29_Picture_5.jpeg)

![](_page_29_Picture_6.jpeg)

PLEASE ENTER YOUR E-MAIL ADDRESS

![](_page_29_Picture_8.jpeg)

You will get an E-MAIL on your device Please open the once valid link on a device with touchscreen. This is valid for 2 minute(s) 35 second(s).

As soon as you select another signature field, this can be signed directly on your simariphone The signature then appears in the document

![](_page_30_Picture_0.jpeg)

![](_page_30_Picture_1.jpeg)

![](_page_31_Picture_0.jpeg)

![](_page_31_Picture_1.jpeg)

![](_page_32_Picture_0.jpeg)

![](_page_32_Picture_7.jpeg)

![](_page_33_Picture_0.jpeg)

## 完成 inSign 流程后,<br>系统将带您进入下一步 IDnow 流程。

![](_page_33_Picture_2.jpeg)

El enhancing Destruction con Cannot process

**COMPLIANCE APPLICATION** 

### **Identity Check**

### A Please check the following details:

- . Please start the IDnow process to identify yourself by clicking on the IDnow button.
- . Do not close this site, the process can take up to 5 minutes.
- . After finishing the IDnow Autoldent process, you will receive further instructions on this site.

You have to identify yourself with IDnow AutoIdent. Please do not close this site, the process can take up to 5 minutes. After finishing the IDnow AutoIdent process, you will receive further instructions.

The following link describes the Autoldent process: >> IDnow Autoldent.pdf <<

Get identified by IDnow AutoIdent here:

![](_page_33_Picture_13.jpeg)

![](_page_33_Picture_14.jpeg)

![](_page_34_Picture_0.jpeg)

![](_page_34_Picture_1.jpeg)

Install the IDnow app on your smartphone and simply start the identification process by uploading your photos.

![](_page_34_Picture_15.jpeg)

![](_page_35_Picture_0.jpeg)

![](_page_35_Picture_1.jpeg)

![](_page_35_Picture_2.jpeg)

![](_page_36_Picture_0.jpeg)

![](_page_36_Picture_1.jpeg)

Make sure you are in

![](_page_36_Picture_3.jpeg)

Be ready for a Selfie

OK, I'm ready!

![](_page_36_Picture_34.jpeg)

![](_page_36_Picture_7.jpeg)

![](_page_36_Picture_9.jpeg)

![](_page_36_Picture_35.jpeg)

### 在要求提供文件之前, 将询问您的国家名称, 您必须从护照和身份证中 选择您愿意上传的文件。

### 继续倾斜文件, 直到它被完全扫描上。

![](_page_37_Picture_6.jpeg)

![](_page_37_Picture_7.jpeg)

![](_page_37_Picture_0.jpeg)

### 转动它显示出您的身份 证或护照的背面, 然后单击扫描背面。

![](_page_37_Picture_2.jpeg)

![](_page_37_Picture_3.jpeg)

![](_page_37_Picture_4.jpeg)

验证可用文件后,它会 要求您将自己的脸放在 框架中以进行视频拍 照。 保持静止,不要 微笑并直视相机以进行 正确验证。

![](_page_38_Picture_2.jpeg)

![](_page_38_Picture_3.jpeg)

![](_page_38_Picture_0.jpeg)

![](_page_39_Picture_0.jpeg)

提交文件后,它会通知您验证, 您将再次进入登录页面。

![](_page_39_Picture_2.jpeg)

### 但您的登录流程仍未完成, 因此请返回 **onboarding.suissebank.com** 流桂的网页开继续进行下一步操作。

![](_page_41_Picture_0.jpeg)

![](_page_41_Picture_9.jpeg)

![](_page_42_Picture_0.jpeg)

![](_page_42_Picture_9.jpeg)

![](_page_43_Picture_0.jpeg)

![](_page_43_Picture_1.jpeg)

### 您最终将收到一封包含 3000欧元会费的形式发 票的电子邮件。

![](_page_44_Picture_2.jpeg)

![](_page_44_Picture_0.jpeg)

### 付款后, 您将正式成为瑞 士银行的认可客户。

![](_page_45_Picture_18.jpeg)

![](_page_45_Picture_0.jpeg)

![](_page_46_Picture_0.jpeg)

通过您的邮箱您将享 受到我们产品和服务 的全部优势。 它不仅仅包含银行业务。

启程吧!

### **Mailbox of Max Mustermann**

### Click on the document name for downloading:

![](_page_46_Picture_35.jpeg)

If you want to download all documents together, click here:

Download all documents

### **Products & Services**

Click on one of the following buttons for the products you want to apply for:

![](_page_46_Picture_36.jpeg)

![](_page_47_Picture_0.jpeg)

# **SUISSE BANK**